## Step 1: Open the Camera Cover

Open the camera housing, and remove the protective film from the lens.

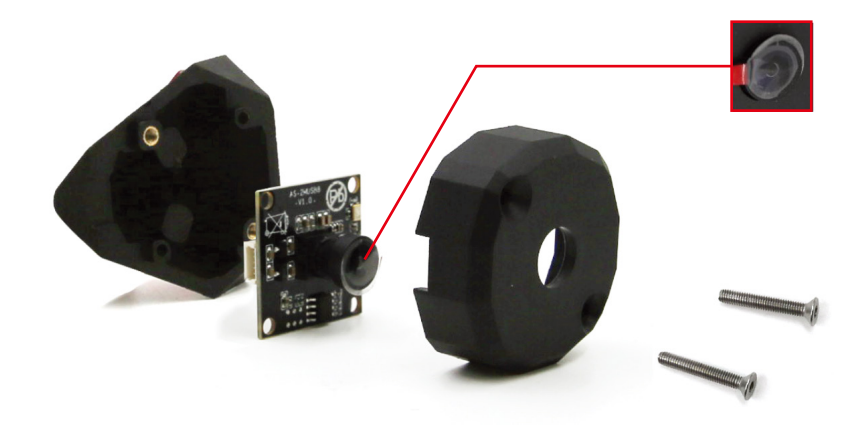

## Step 2: Connect the Cable

Attach the cable to the port on the camera board, then reassemble the camera housing.

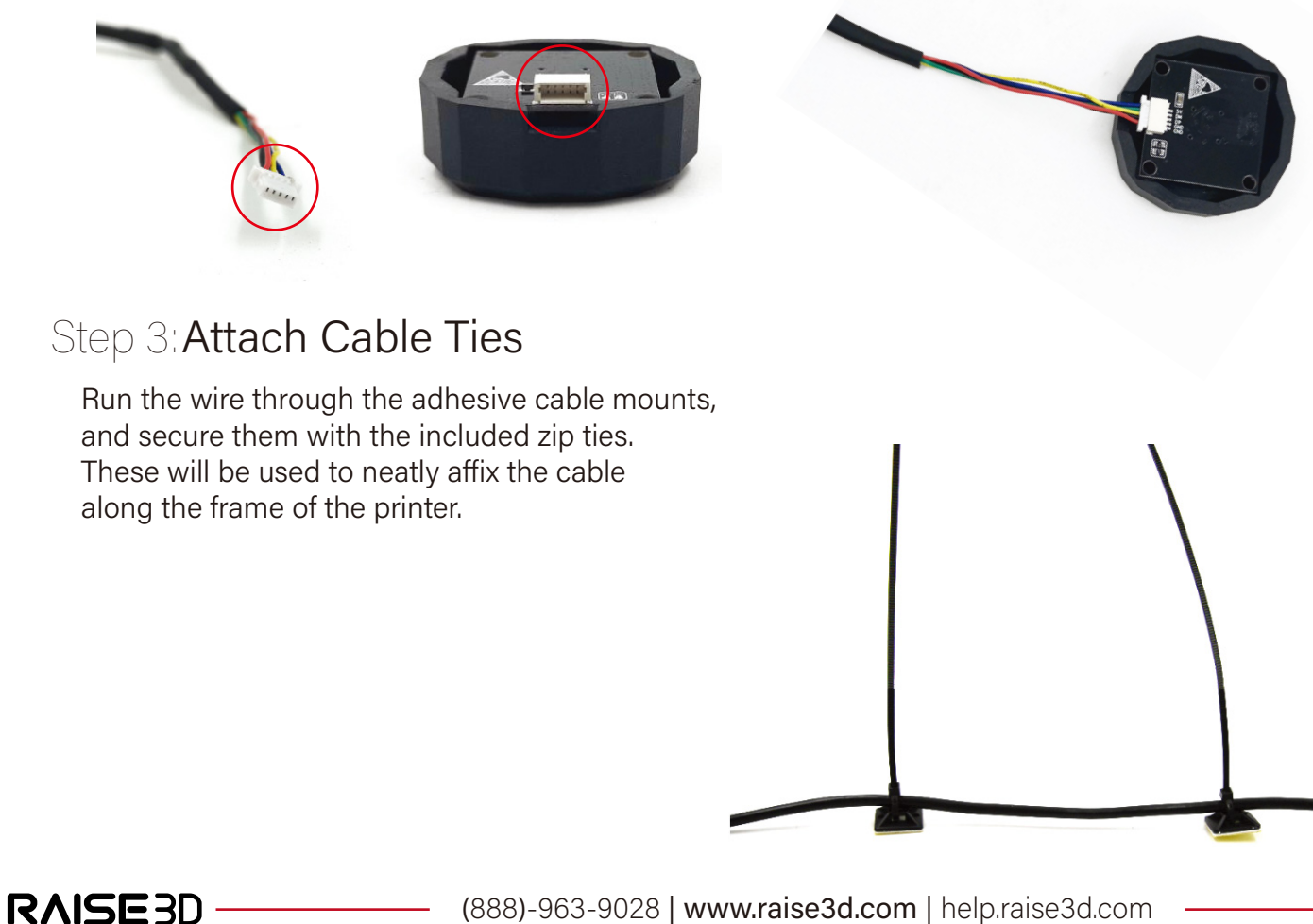

### Step 4: Attach the Camera

Remove the film from adhesive backing on the back side of the camera. Attach the camera in the position marked below. Ensure the camera is pointed at the build plate.

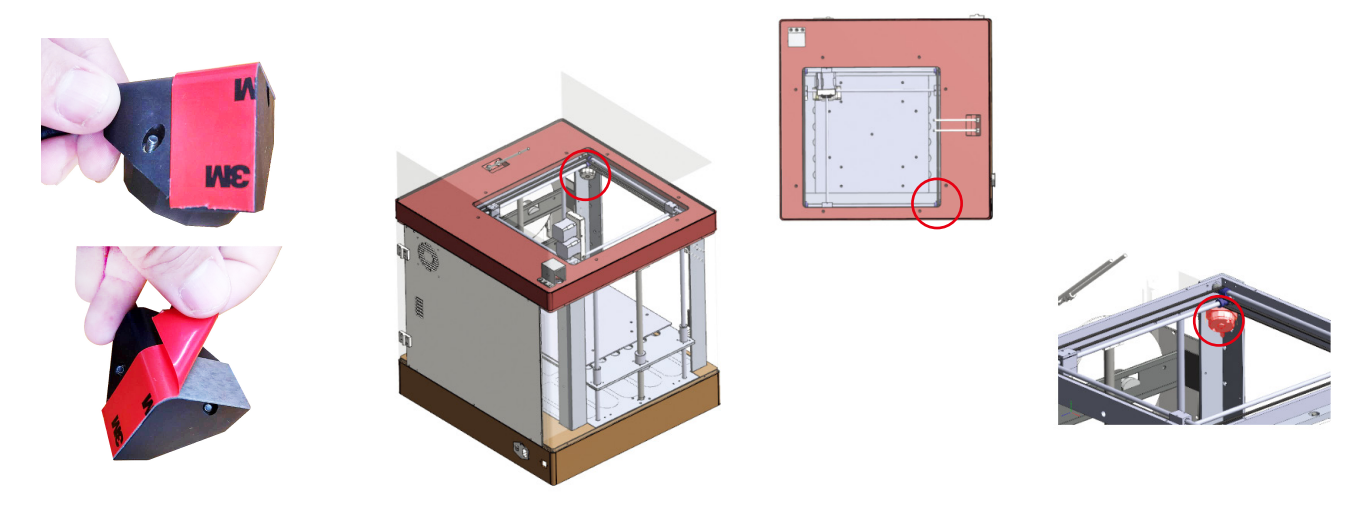

## Step 5: Remove The Back Panel

Remove the back panel of the printer with a phillips screwdriver. The attached side door will also be removed with this panel.

Set the panel and screws aside.

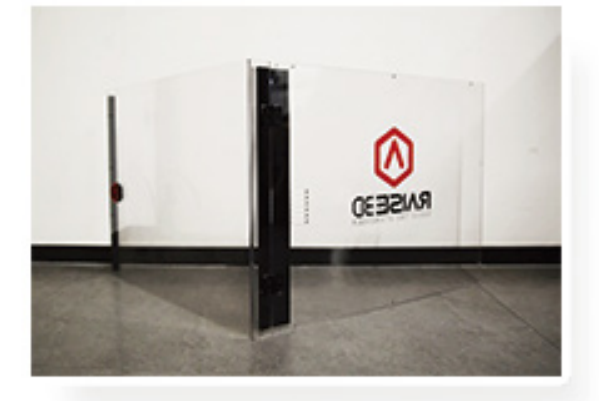

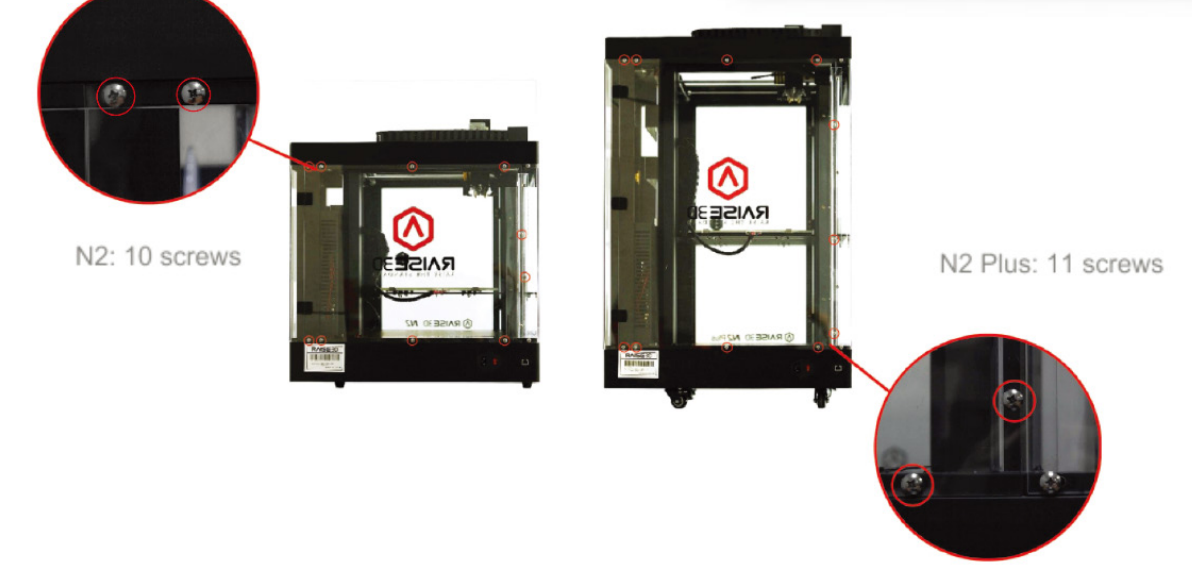

# Step 6: Remove The Cable Chain

Remove the 3 screws which mount the end of the cable chain to the top face of the machine.

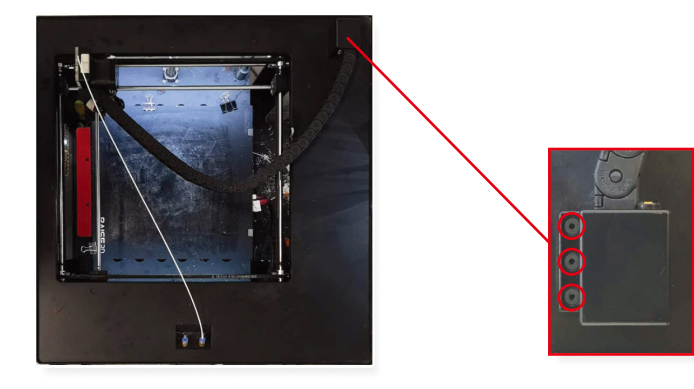

## Step 7: Wiring

Pass the camera cable underneath the top frame. Remove the tape backing from the cable mounts and secure them to the positions shown.

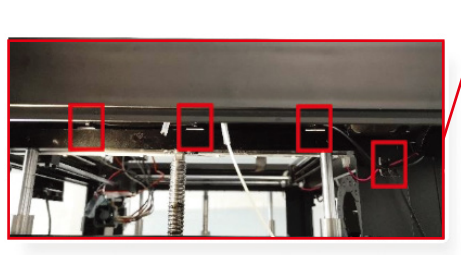

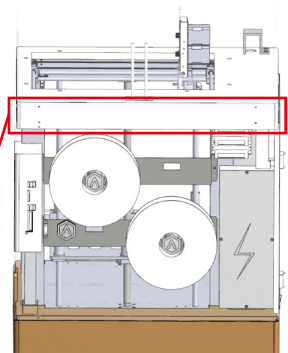

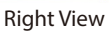

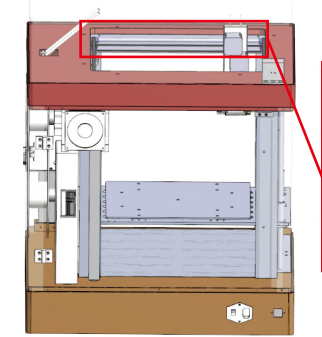

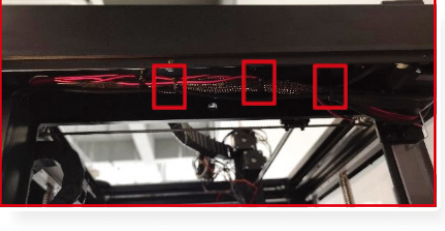

Left View

Lift the cable chain mount and pull the end of the USB cable through the opening. You can use a pair of tweezers to help aid in navigating the wire.

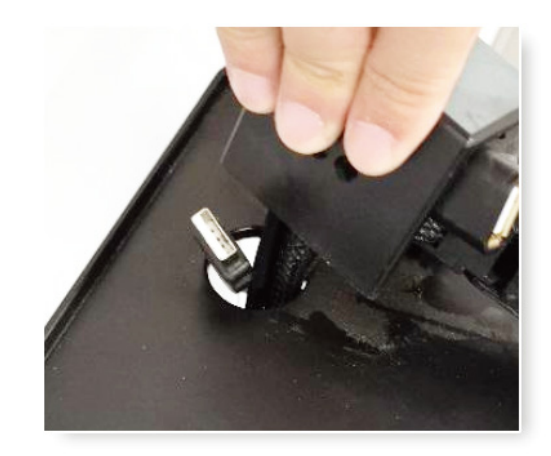

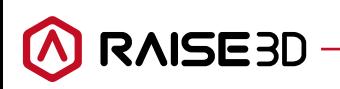

## Step 8: Connect USB

Connect the USB to the USB port on the cable chain mount.

Reattach the cable mount using the 3 screws that were removed in step 5.

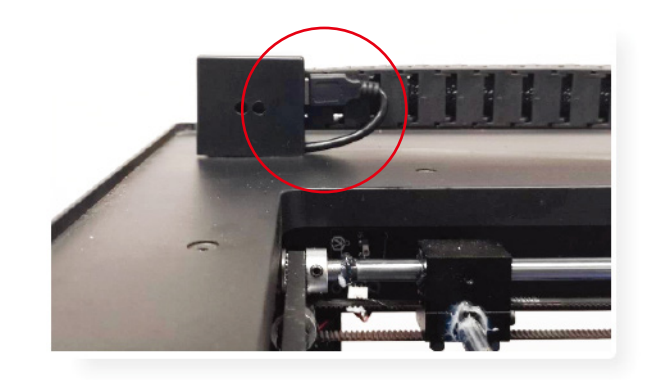

# Software Configuration

Update your RaiseTouch software to the latest version. This is avalable from the download center on the Raise3D website - www.raise3d.com/pages/download

## Step 9: Select Camera

Open the 'Settings' icon located in the top right of your touchscreen menu. If the latest version of RaiseTouch has been properly installed, the 'Camera' tab will appear.

Select the Camera icon from this menu.

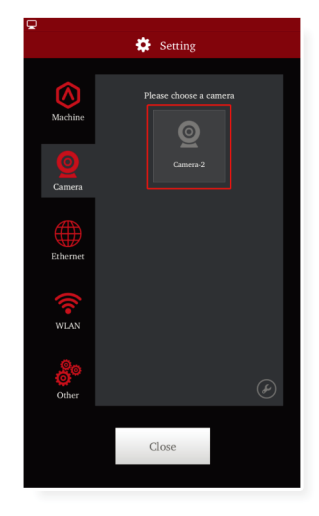

Press the photo icon to check if the camera is connected. You should see a visual of the build plate on the screen.

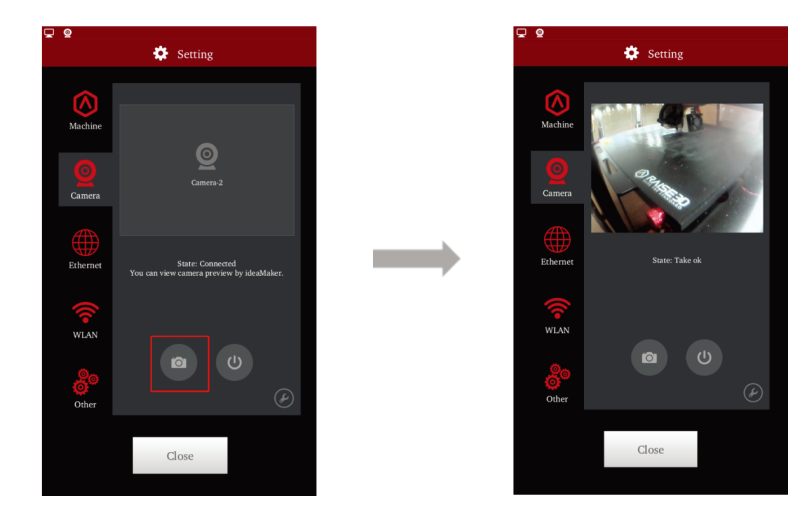

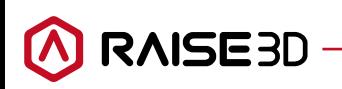

## Timelapses

Once the camera is enabled, besides being able to monitor prints in real time from ideaMaker, it will also be possible to record Time-lapse videos. You can check these Time-lapses from the Dashboard.

# Step 10: Enable Time Lapse Features

Press the tool icon in the camera page to edit time-lapse settings.

Enable 'Auto Connect at Startup' to enable the camera automatically after powering on.

Select 'Enable Time-lapse' to record a time-lapse for each print.

The 'Time-lapse Interval' refers to the time between each image shot during printing.

'Time-lapse Max Frames' refers to the maximum quantity of images saved for one print job. When the maximum value is exceeded, the oldest image will be automatically deleted.

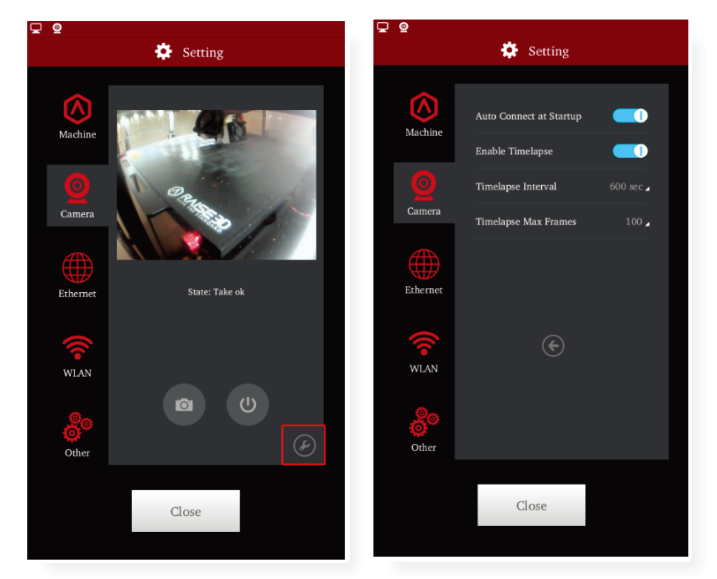

 $\bullet$  Print o Dashboard  $\overline{\mathbf{r}}$ Print Time Material Used File Printed Center\_Body.gcode USB-1/F2<br>Real Print Time: 12h 20m Wheel\_Lock\_Nut.gcode  $USB-1/F2$ Real Print Time: 3h Om  $1/23$ 

To playback a timelapse, open up the 'print' tab and press the playback icon

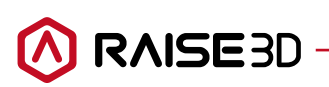

## ideaMaker Remote Connection

#### Step 11: Connect

Click the 'Connect' button in ideaMaker to connect with your printer. (ensure that your printer and computer are connected to the same network)

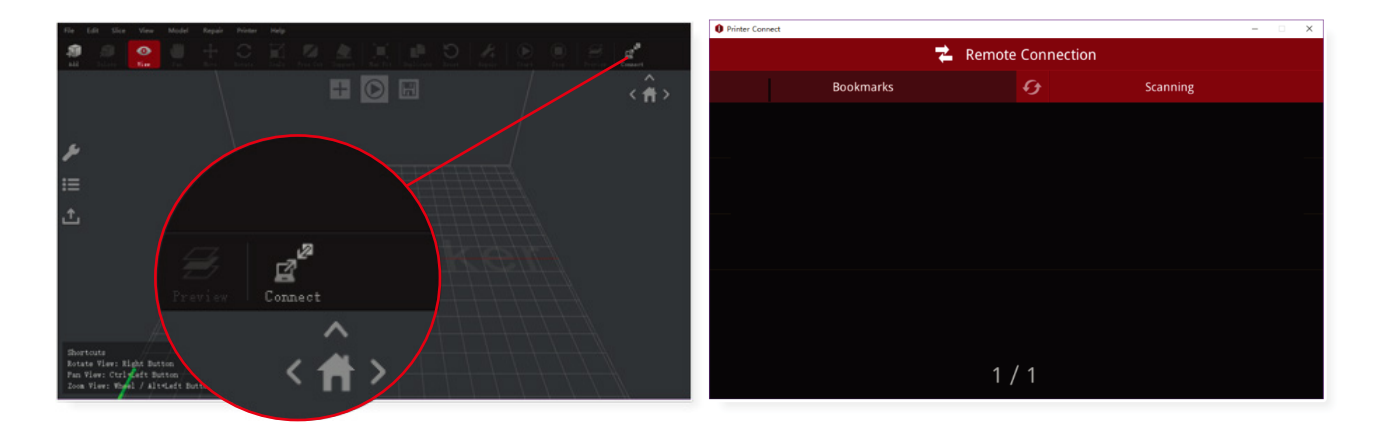

Click the 'Settings' icon, then open up the 'Camera' Tab.

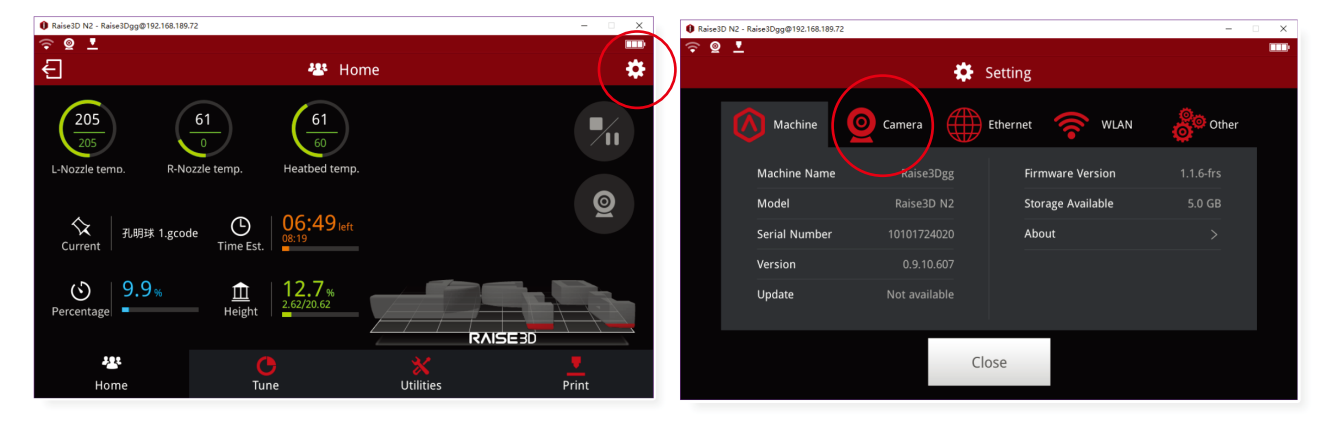

Click Camera icon to check the current print status.

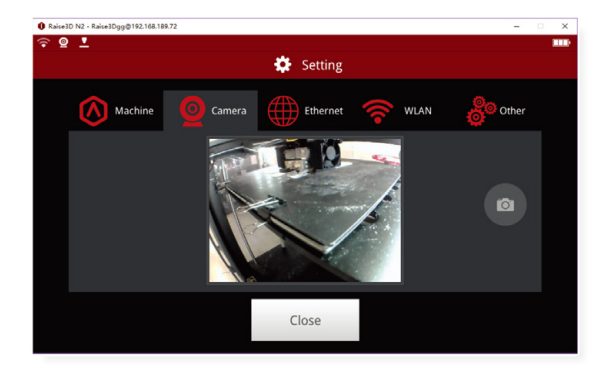

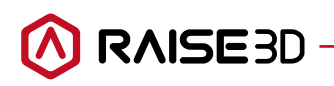

(888)-963-9028 | www.raise3d.com | help.raise3d.com